# Kurumsal Üyeler için Otomatik Ödeme **Tanımlama** Rehberi

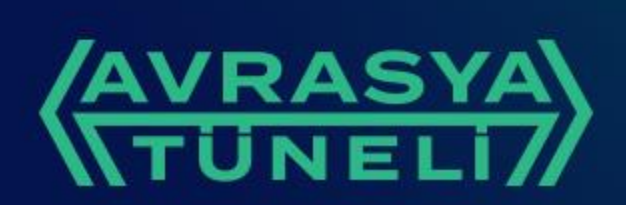

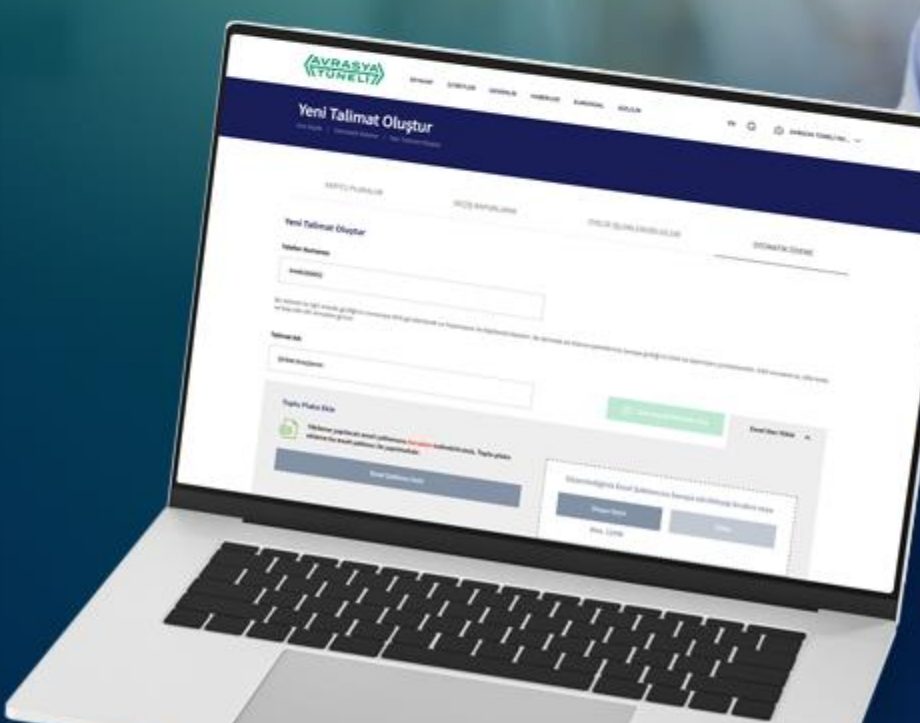

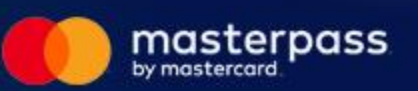

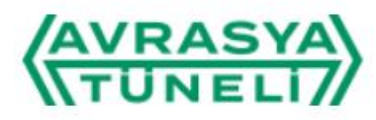

ම

 $\mathbf{r}$ 

**Bizi Takip Edin** 

H

Kurumsal hesabiniz ile web sitesine giriş yapabilirsiniz. Ya da yeni kurumsal üyelik İh olusturabilirsiniz.

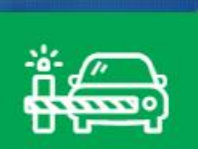

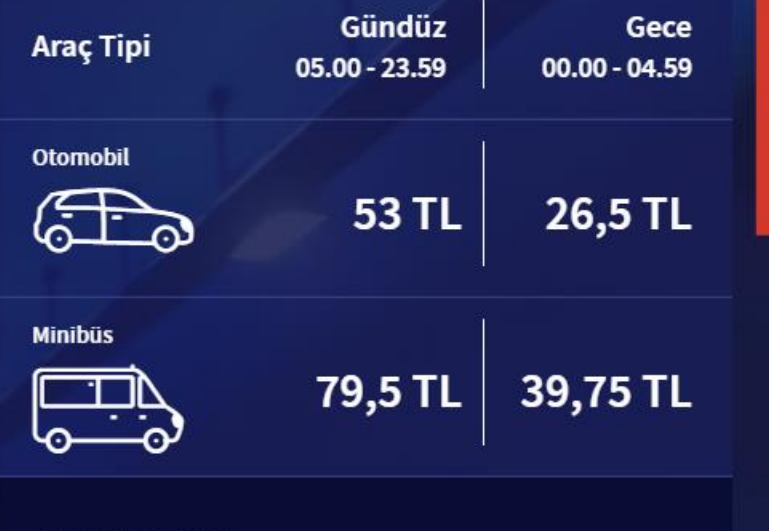

Yasaklı Araçlar

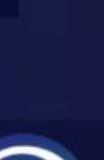

 $\triangleleft$ 

Uyarı

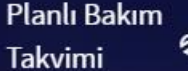

Beni Avrasya Tüneli'ne Götür

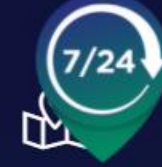

İki Kıtanın En Kisa Yolu

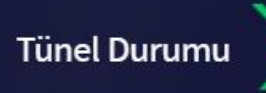

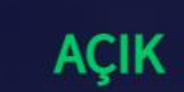

Planlı Bakım

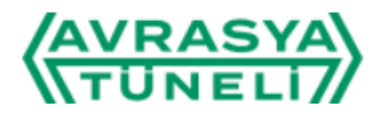

Kayıtlı Plakalar

Ana Sayfa / Kayıtlı Plakalar

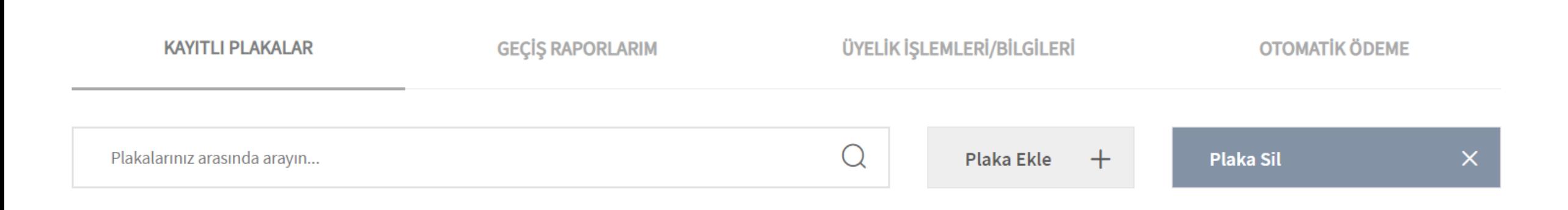

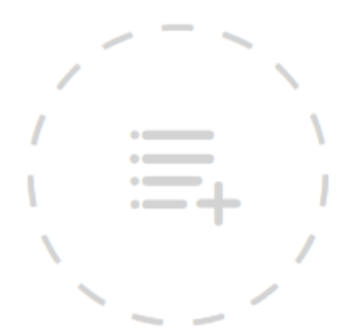

Merhaba, ben kişisel asistanınız Avrasya Tüneli 7/24, size yardımcı olmak için buradayım.

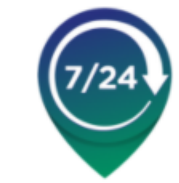

Ekli plakanız bulunmamaktadır.

Lütfen sağ üst kösedeki "Plaka Ekle" butonundan plakanızı ekleviniz.

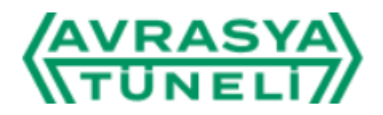

Kayıtlı Plakalar

Ana Sayfa / Kayıtlı Plakalar

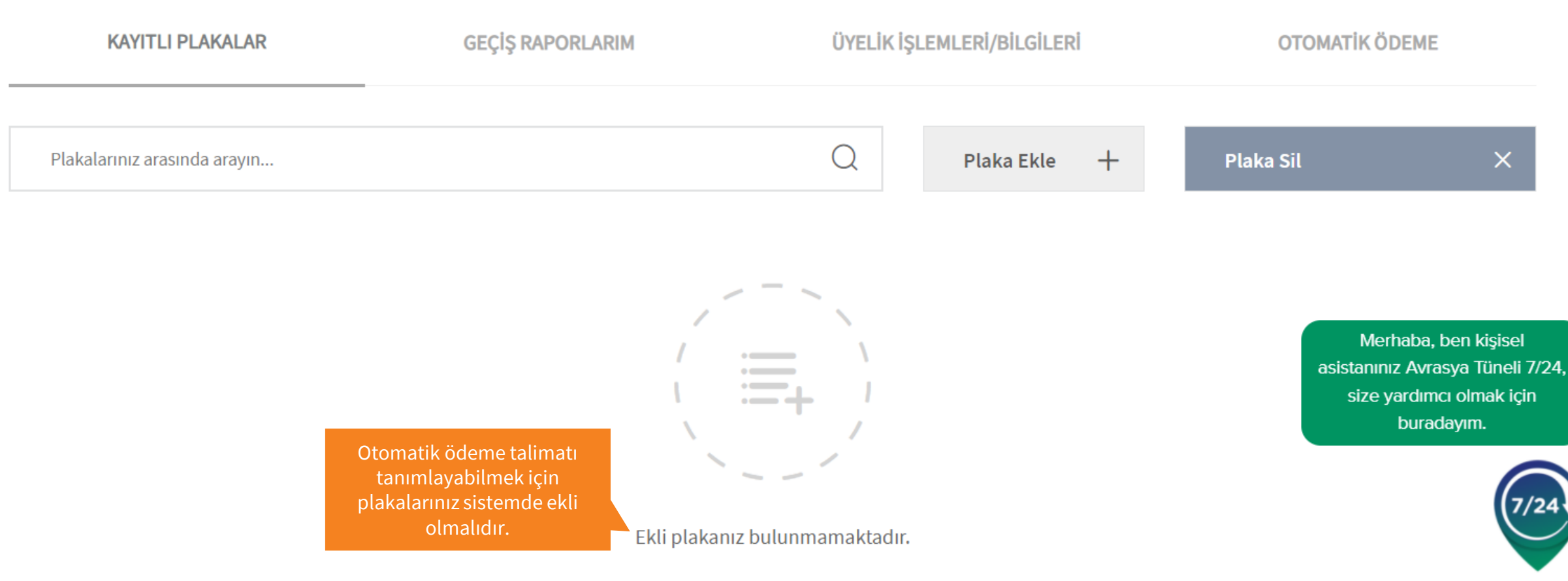

Lütfen sağ üst kösedeki "Plaka Ekle" butonundan plakanızı ekleviniz.

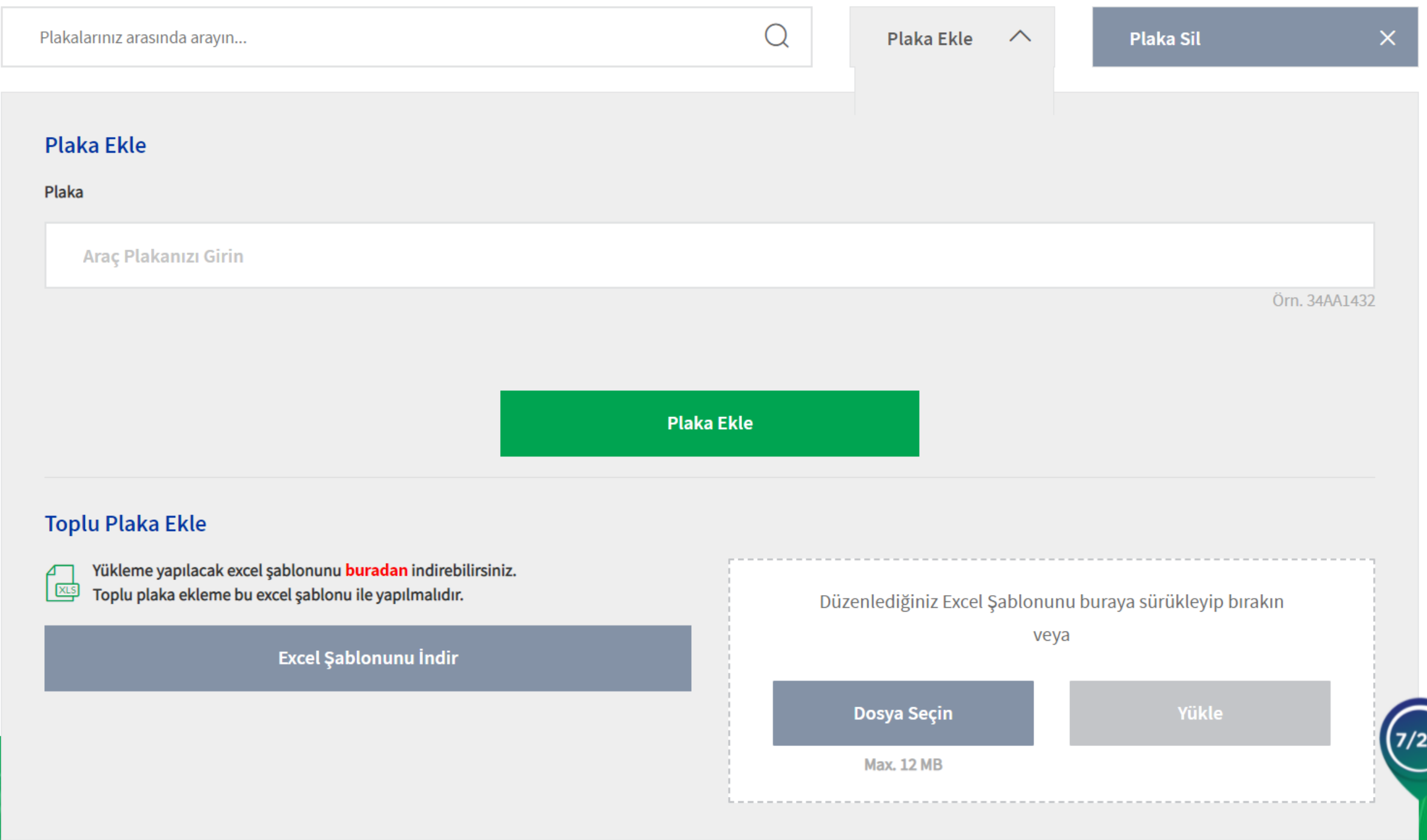

<u>Petro</u>

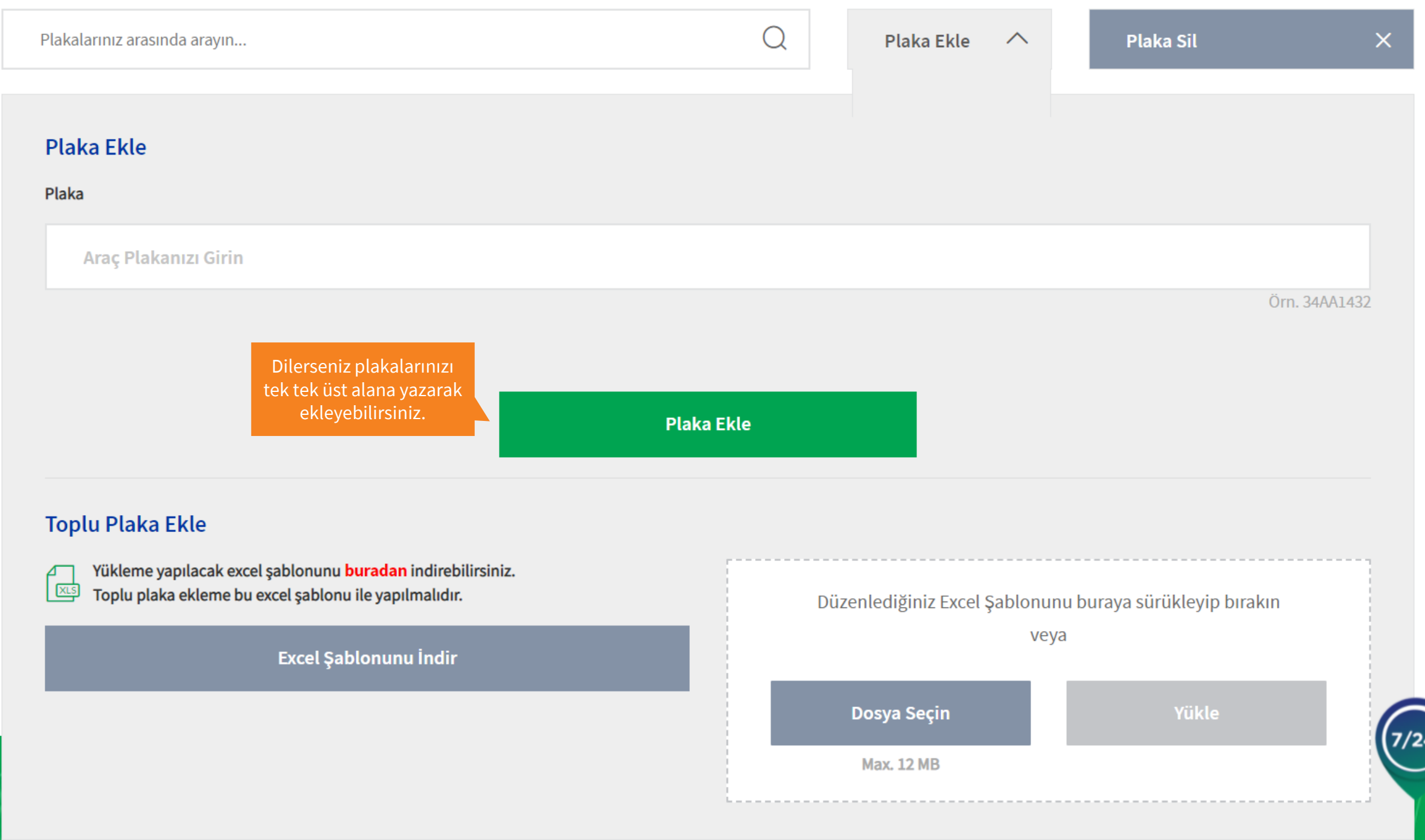

**PARTIES** 

ा′∼३  $\sim$ 

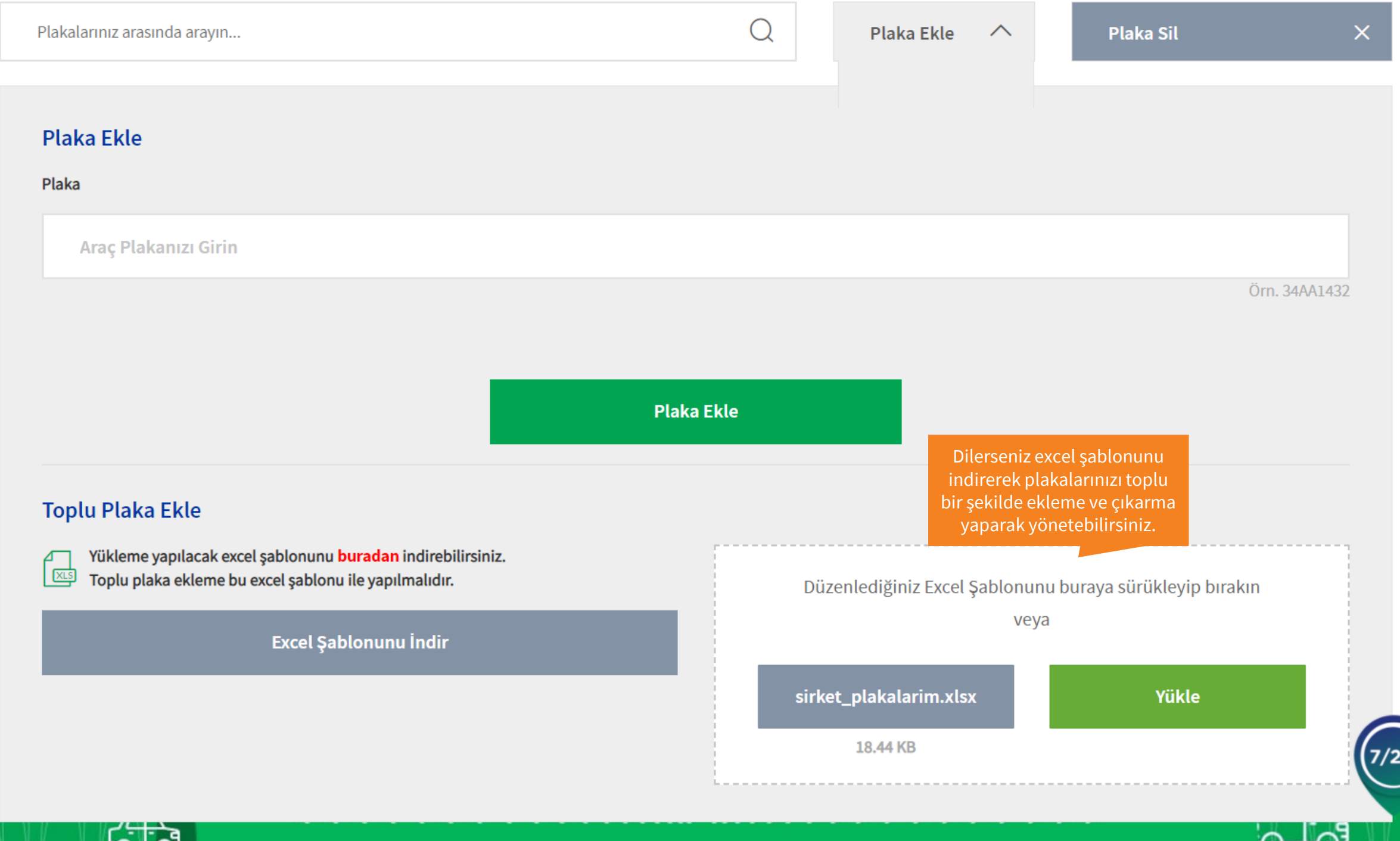

 $\sim$   $\sim$  3

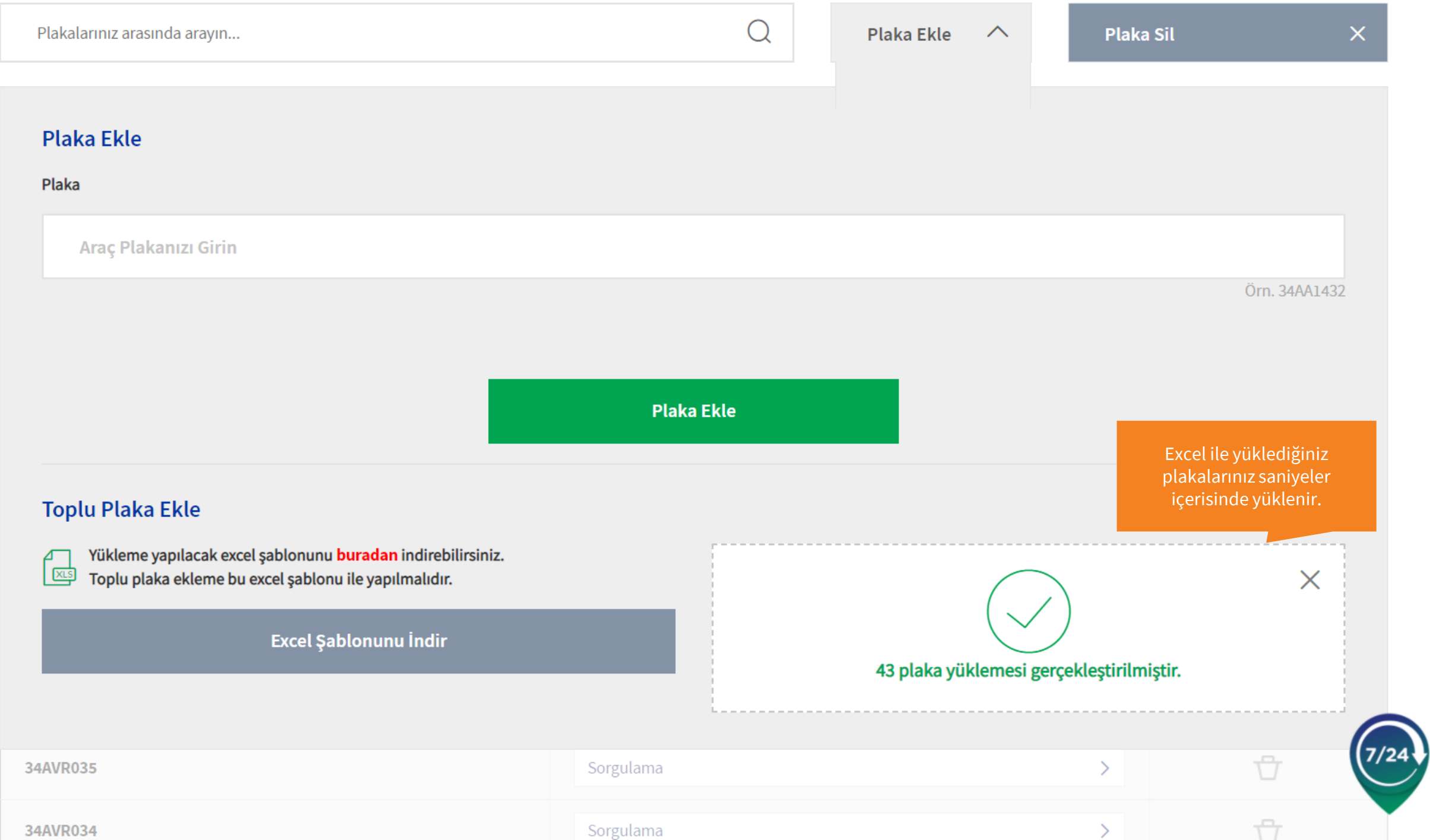

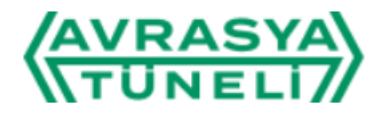

Kayıtlı Plakalar

Ana Sayfa / Kayıtlı Plakalar

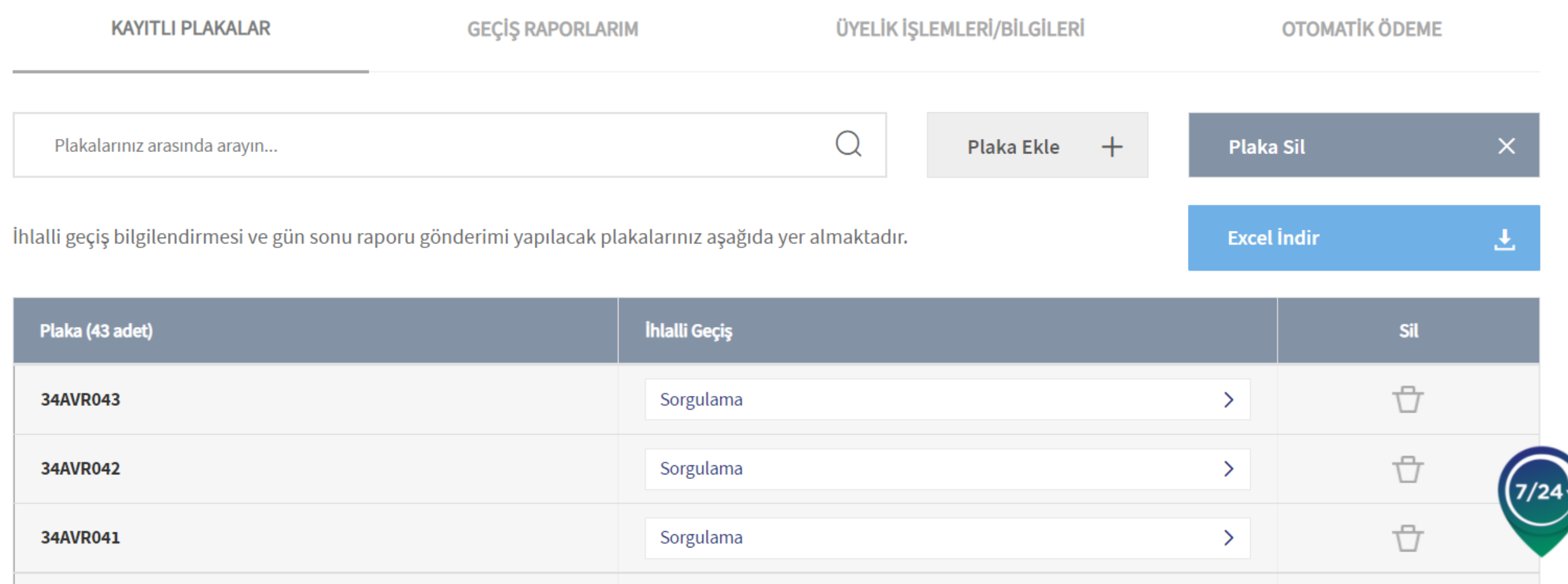

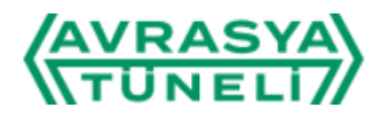

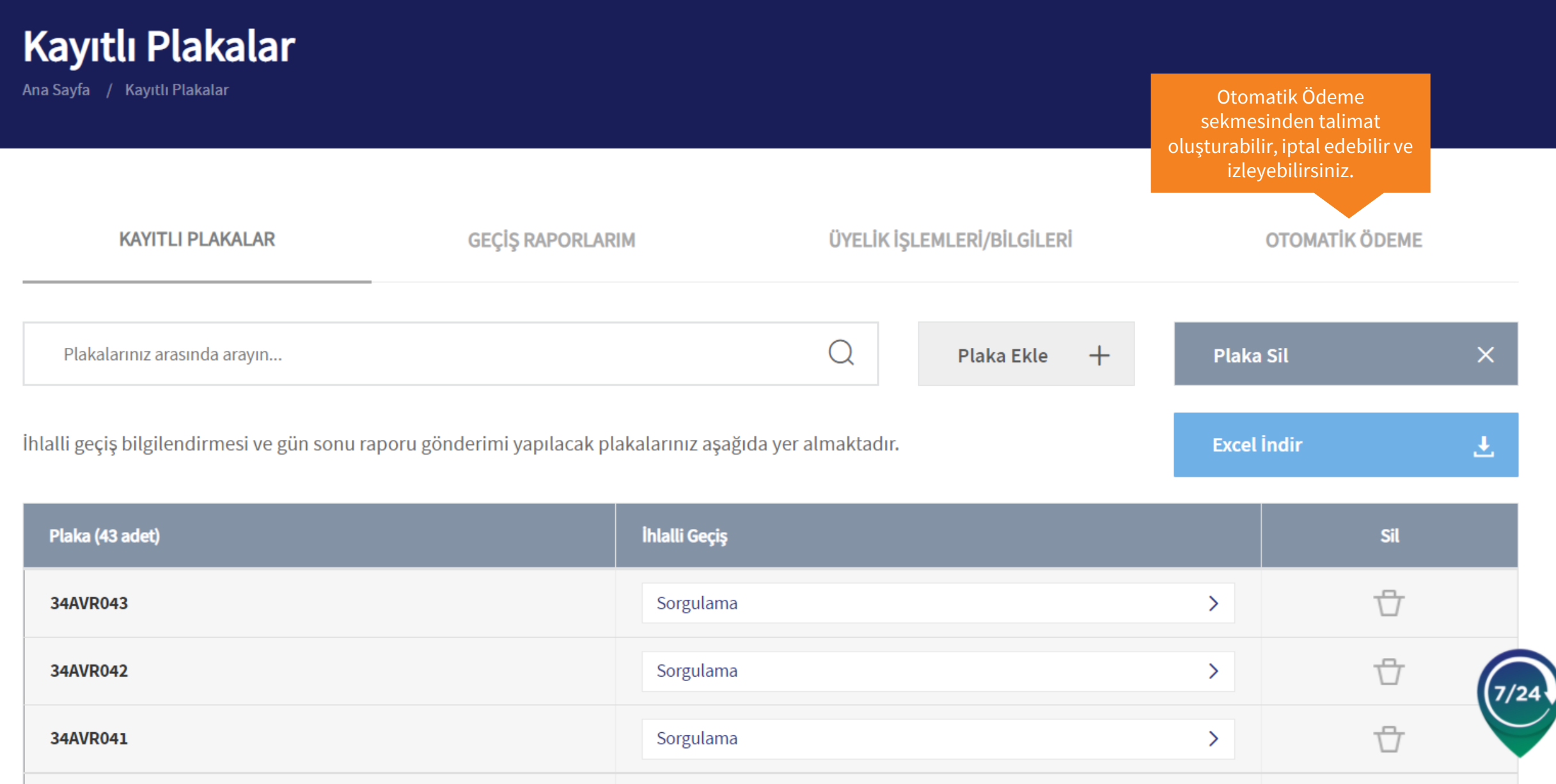

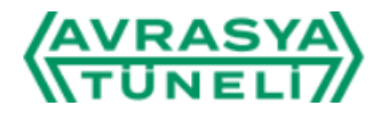

Otomatik Ödeme

Ana Sayfa / Otomatik Ödeme

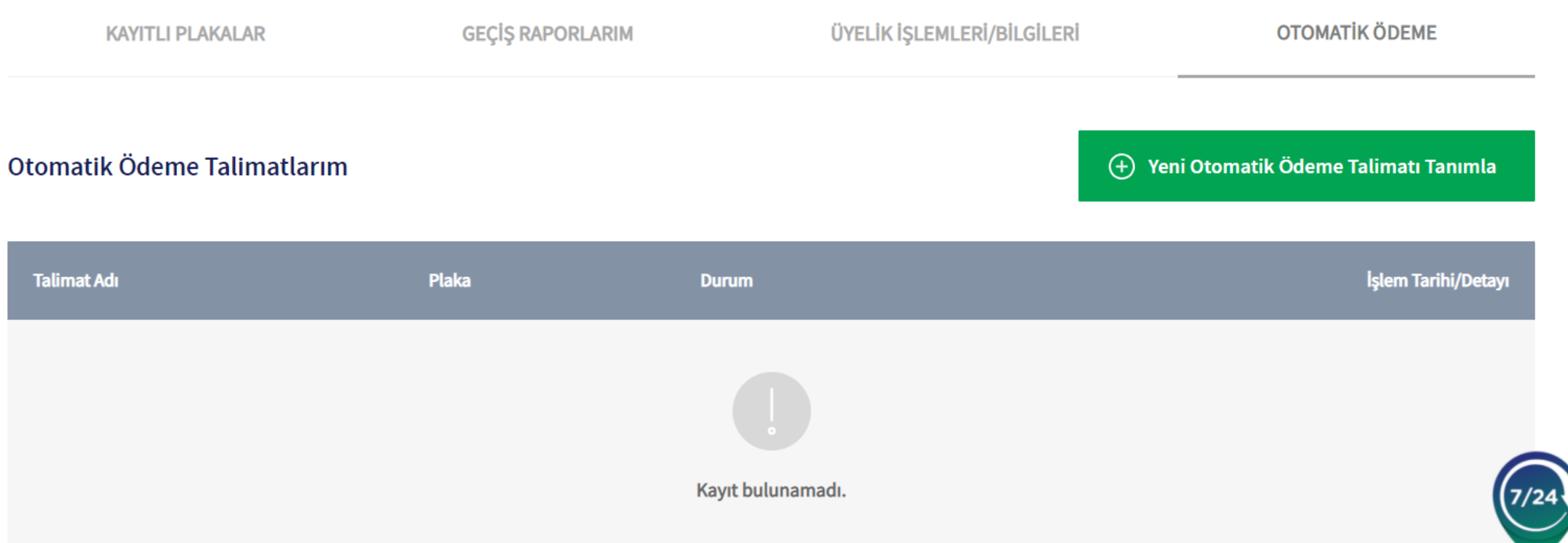

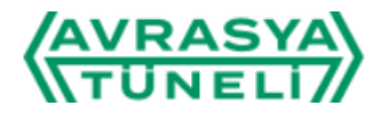

Otomatik Ödeme

Ana Sayfa / Otomatik Ödeme

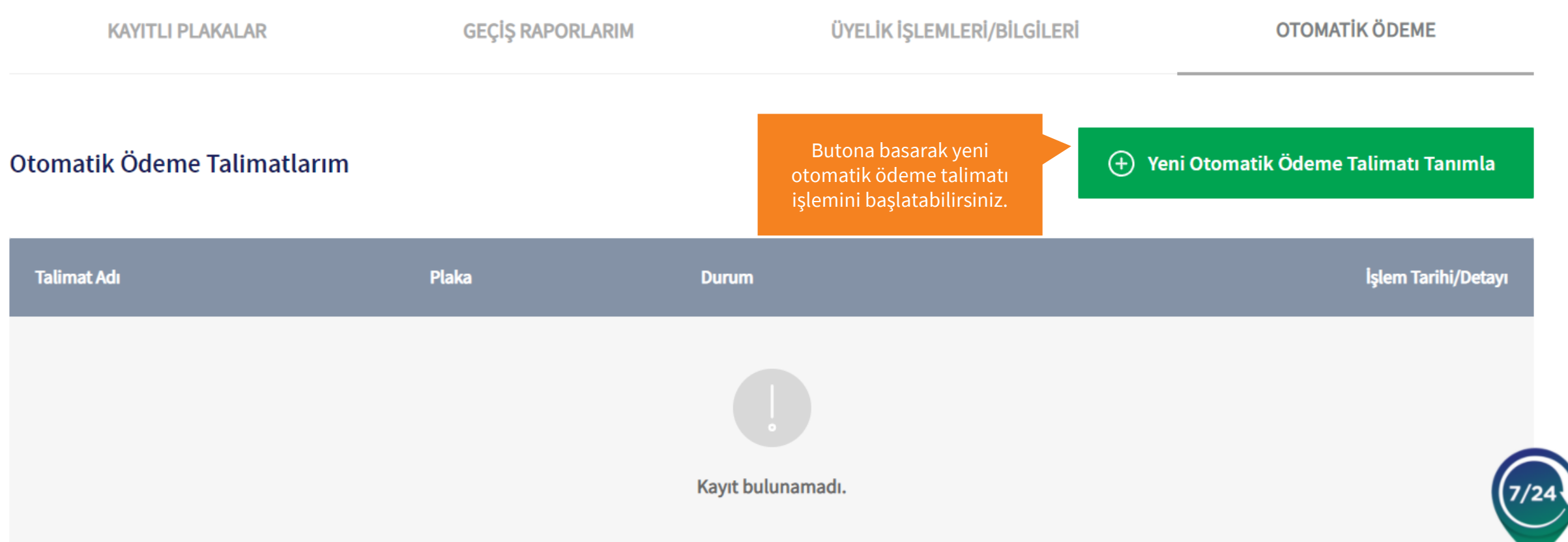

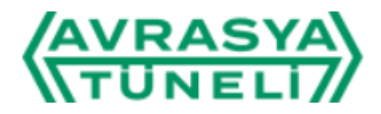

Ana Sayfa / Otomatik Ödeme / Yeni Talimat Oluştur

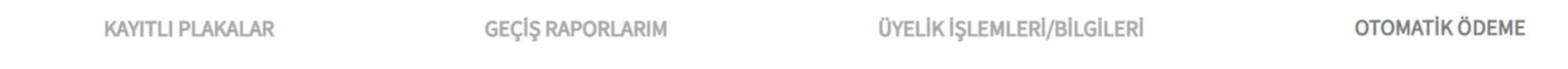

#### Yeni Talimat Oluştur

#### **Telefon Numarası**

 $5*********$ 

Merhaba, ben kişisel

size yardımcı olmak için

buradayım.

## Excel'den Yükle

Bu talimat ile ilgili olarak; girdiğiniz numaraya SMS gönderilecek ve Masterpass ile ilişkilendirilecektir. Bu talimata ait ödeme işlemleriniz, buraya girdiğiniz GSM no üzerinden yürütülecektir. GSM numaranızı, ülke kodu ve başında sıfır olmadan giriniz.

#### **Talimat Adı**

**Talimat Adı** 

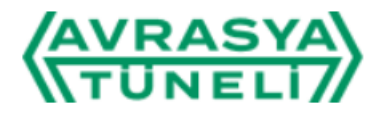

Ana Sayfa / Otomatik Ödeme / Yeni Talimat Oluştur

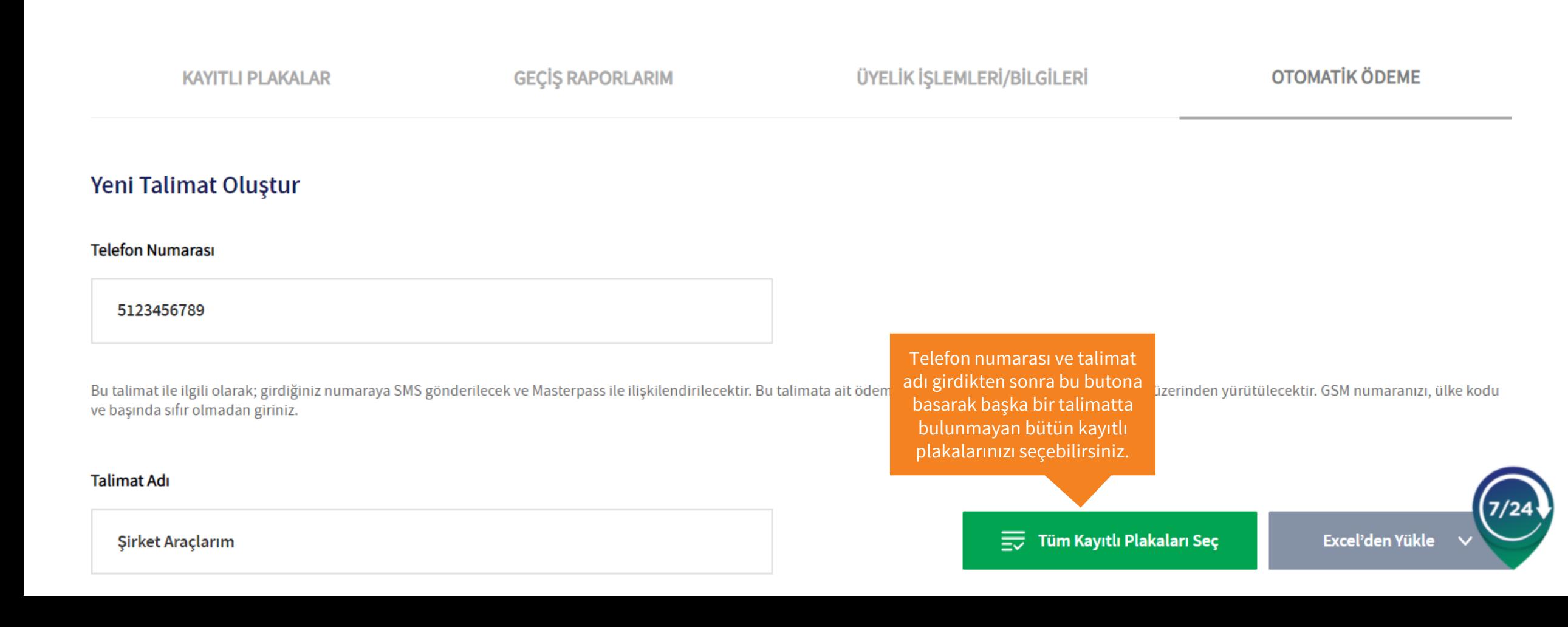

#### **Telefon Numarası**

5123456789

Bu talimat ile ilgili olarak; girdiğiniz numaraya SMS gönderilecek ve Masterpass ile ilişkilendirilecektir. Bu talimata ait ödeme işlemleriniz, buraya girdiğiniz GSM no üzerinden yürütülecektir. GSM numaranızı, ülke kodu ve başında sıfır olmadan giriniz.

#### **Talimat Adı**

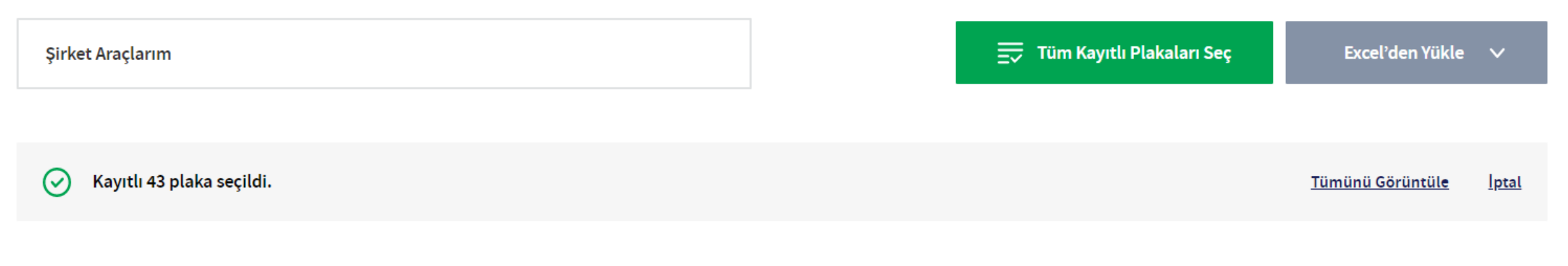

Kayıtlı Plakalarım altından plaka ekle/çıkar özelliklerini kullanarak talimatınızdaki plakaları düzenleyebilirsiniz. Talimatın aktif kalabilmesi için en az 1 plaka tanımlı olmalıdır.

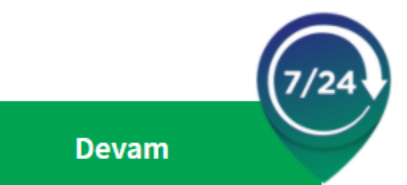

#### **Telefon Numarası**

5123456789

Bu talimat ile ilgili olarak; girdiğiniz numaraya SMS gönderilecek ve Masterpass ile ilişkilendirilecektir. Bu talimata ait ödeme işlemleriniz, buraya girdiğiniz GSM no üzerinden yürütülecektir. GSM numaranızı, ülke kodu ve başında sıfır olmadan giriniz.

#### **Talimat Adı**

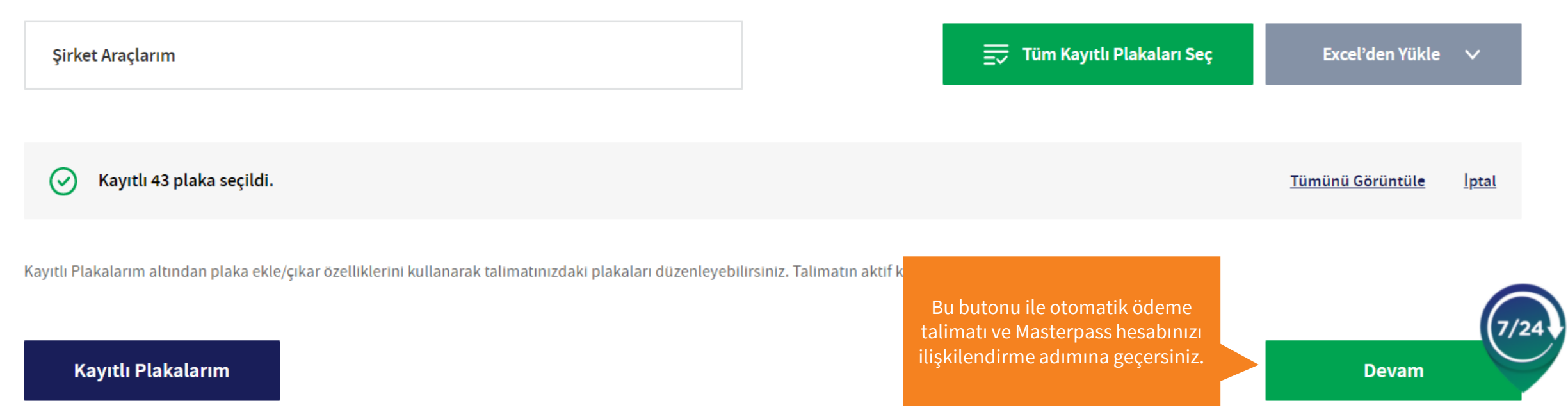

Şirket Araçlarım

Kayıtlı 43 plaka seçildi.  $\odot$ 

Tümünü Görüntüle <u>Iptal</u>

#### Masterpass'e Kayıtlı Kredi Kartlarım

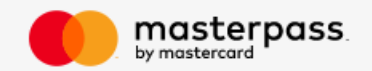

Masterpass üzerinde bu hesabınızla ilişkili bir kart bulunmuyor. "Yeni Kart Ekle" butonunu kullanarak yeni kart ekleyebilirsiniz.

Yeni Kart Ekle  $\hspace{.1cm} \oplus \hspace{.1cm}$ 

Bir otomatik ödeme talimatı içerisine birden fazla kart ekleyebilirsiniz. Birden fazla kart tanımlandı durumda, belirlediğiniz kart sırasına göre ödeme işlemleri gerçekleştirilecektir. İlk sıradaki karttan ödeme alınamadığı durumda sonraki kart(lar)dan işlemler devam edecektir. Tanımlı tüm kartlar ile işlemler başarısız olur ise, talimat bir süre sonra sistem tarafından iptal edilir.

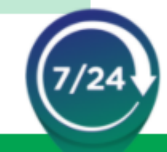

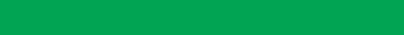

Şirket Araçlarım

Kayıtlı 43 plaka seçildi.  $\odot$ 

Tümünü Görüntüle <u>Iptal</u>

#### Masterpass'e Kayıtlı Kredi Kartlarım

 $\alpha$  on  $\alpha$  or

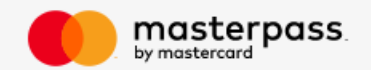

Masterpass üzerinde bu hesabınızla ilişkili bir kart bulunmuyor. "Yeni Kart Ekle" butonunu kullanarak yeni kart ekleyebilirsiniz.

Bir otomatik ödeme talimatı içerisine birden fazla kart ekleyebilirsiniz. Birden fazla kart tanımlandı durumda, belirlediğiniz kart sırasına göre ödeme işlemleri gerçekleştirilecektir. İlk

Yeni Kart Ekle  $\hspace{.1cm} \oplus \hspace{.1cm}$ sıradaki karttan ödeme alınamadığı durumda sonraki kart(lar)dan işlemler devam edecektir. Tanımlı tüm kartlar ile işlemler başarısız olur ise, talimat bir süre sonra sistem tarafından iptal Buradan Masterpass hesabiniza yeni kart ekleyebilirsiniz.

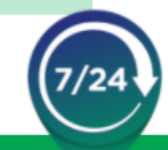

edilir.

Bu talimat ile ilgili olarak; girdiğiniz numaraya SMS gönderilecek ve Masterpass ile ilişkilendirilecektir. Bu talimata ait ödeme işlemleriniz, buraya girdiğiniz GSM no üzerinden yürütülecektir. GSM numaranızı, ülke kodu ve başında sıfır olmadan giriniz.

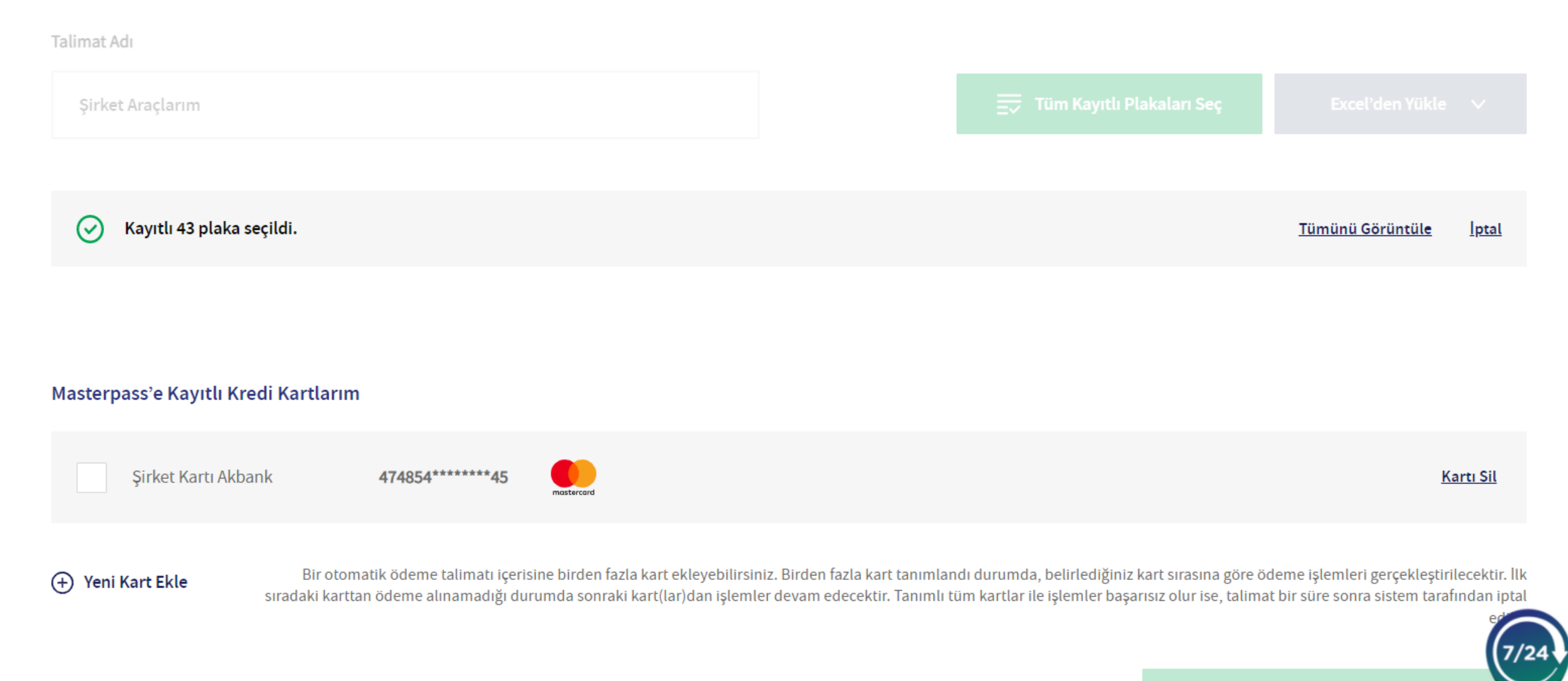

#### Masterpass'e Kayıtlı Kredi Kartlarım

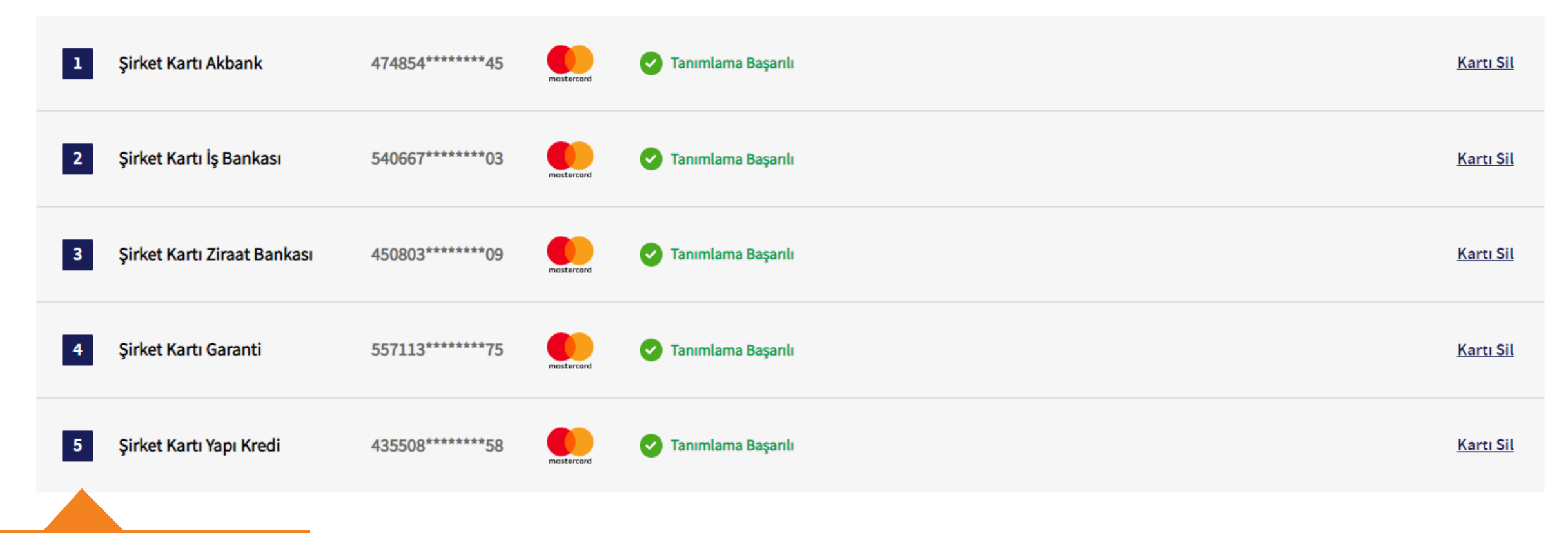

Talimata 5 taneye kadar kredi kartı tanımlayıp ödeme sıralamasını belirleyebilirsiniz. otomatik ödeme talimatı içerisine birden fazla kart ekleyebilirsiniz. Birden fazla kart tanımlandı durumda, belirlediğiniz kart sırasına göre ödeme işlemleri gerçekleştirilecektir. İlk karttan ödeme alınamadığı durumda sonraki kart(lar)dan işlemler devam edecektir. Tanımlı tüm kartlar ile işlemler başarısız olur ise, talimat bir süre sonra sistem tarafından iptal edilir.

> Butona basarak talimatı oluşturma işlemini tamamlayabilirsiniz.

#### Otomatik Ödeme Talimatını Kaydet

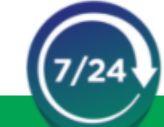

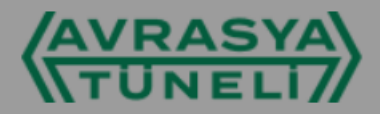

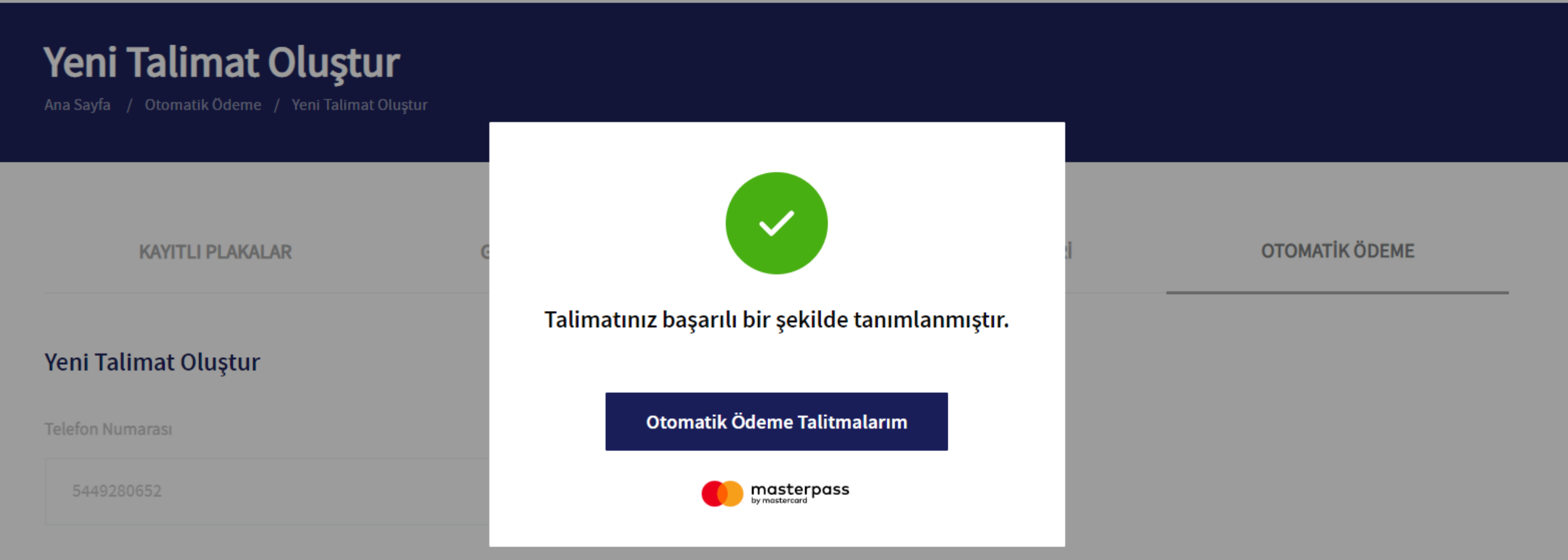

#### **Talimat Adı**

Sirket Araçlarım

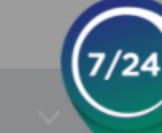

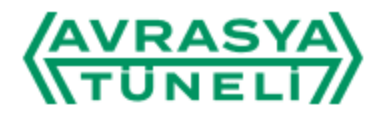

Otomatik Ödeme

Ana Sayfa / Otomatik Ödeme

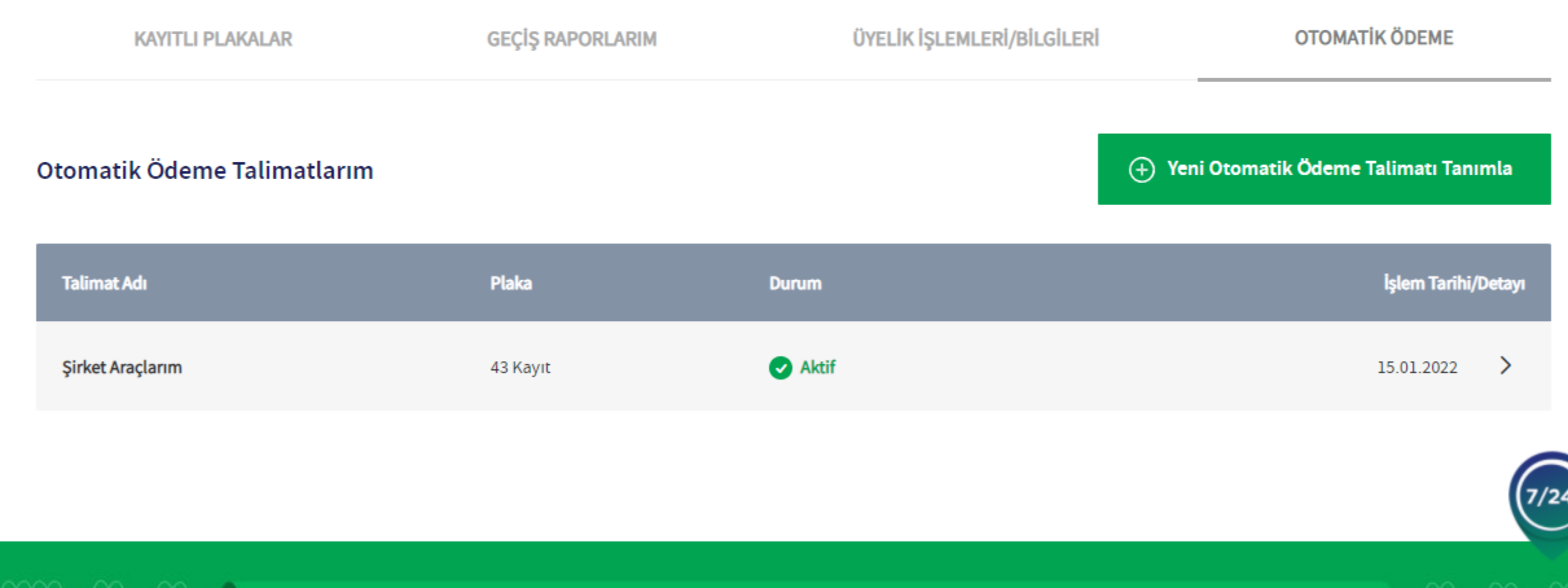

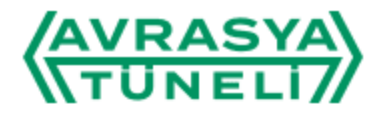

Otomatik Ödeme

Ana Sayfa / Otomatik Ödeme

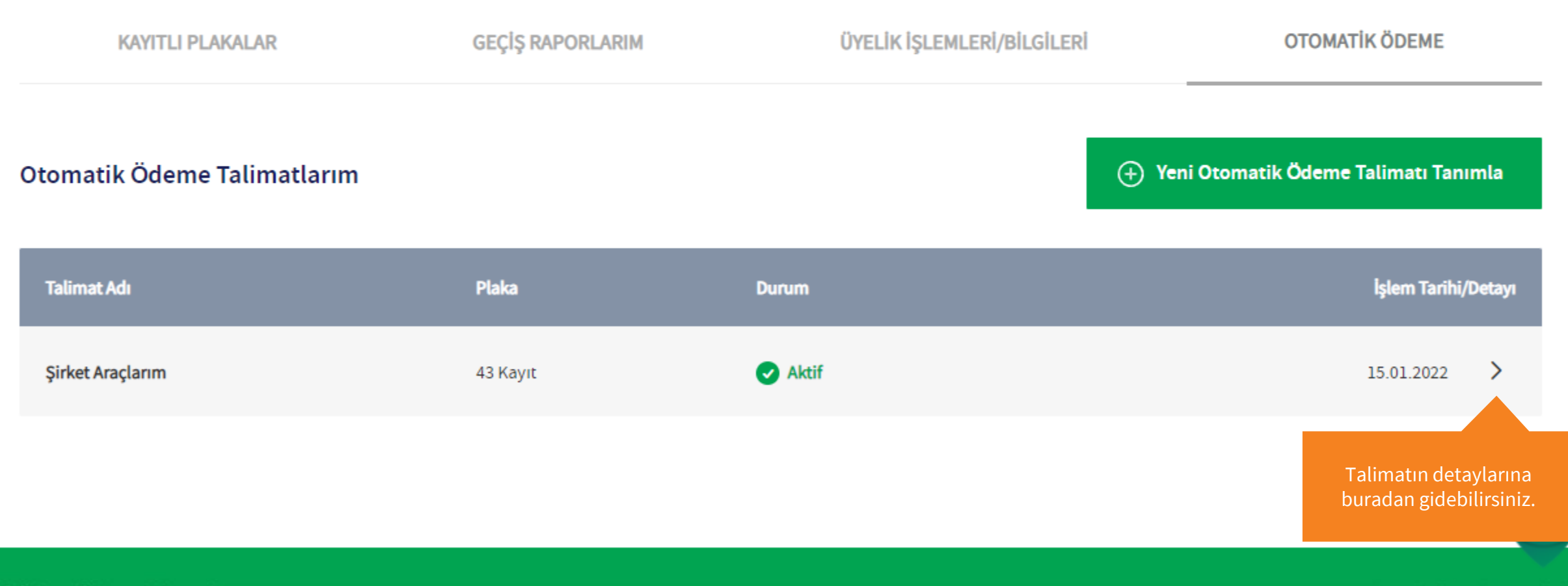

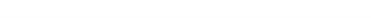

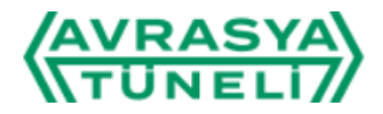

**Talimat Detayı** 

Ana Sayfa / Otomatik Ödeme / Talimat Detayı

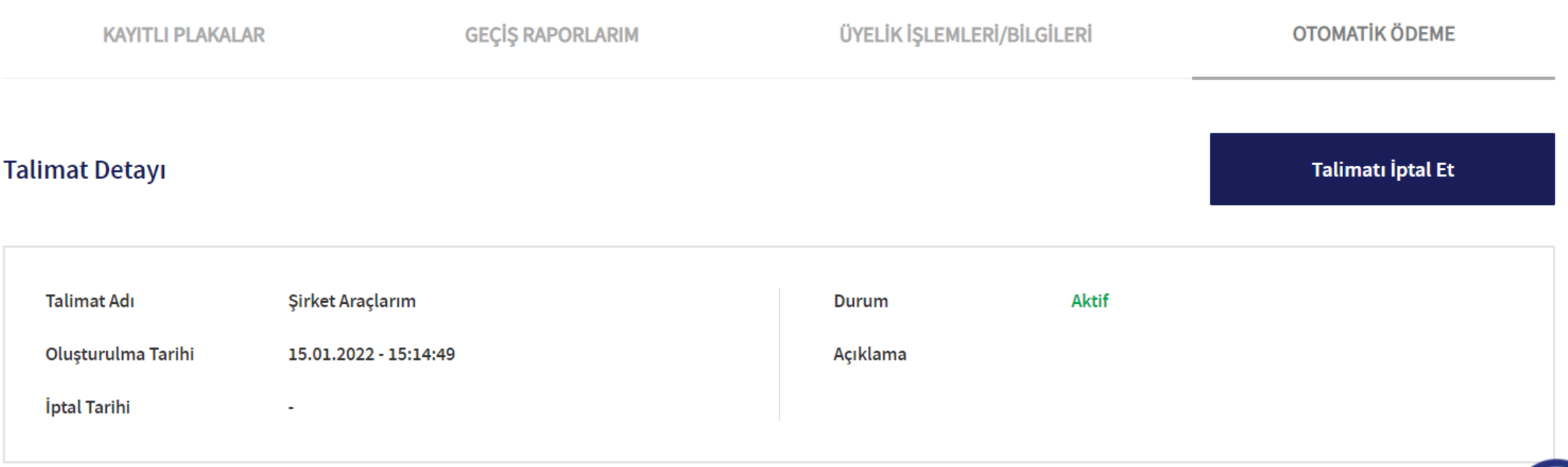

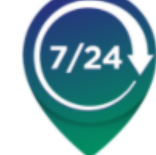

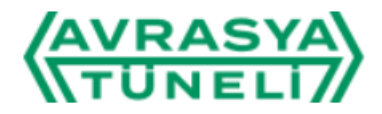

**Talimat Detayı** 

Ana Sayfa / Otomatik Ödeme / Talimat Detayı

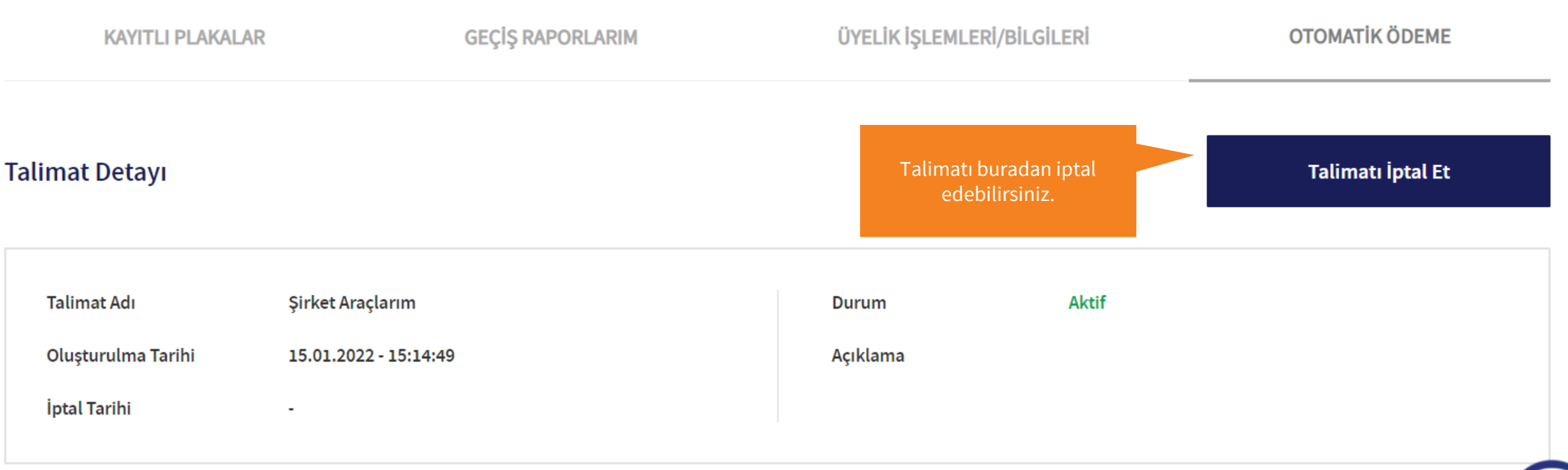

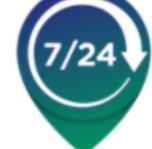

#### **Talimat Detayı**

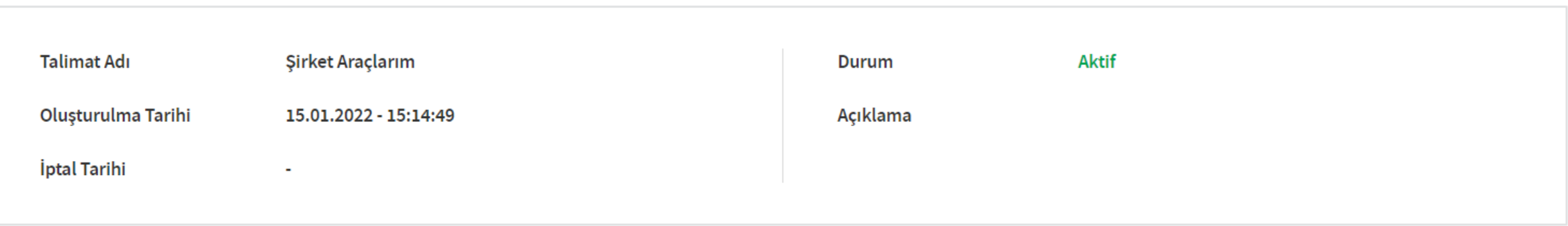

#### **Tanımlı Plakalar**

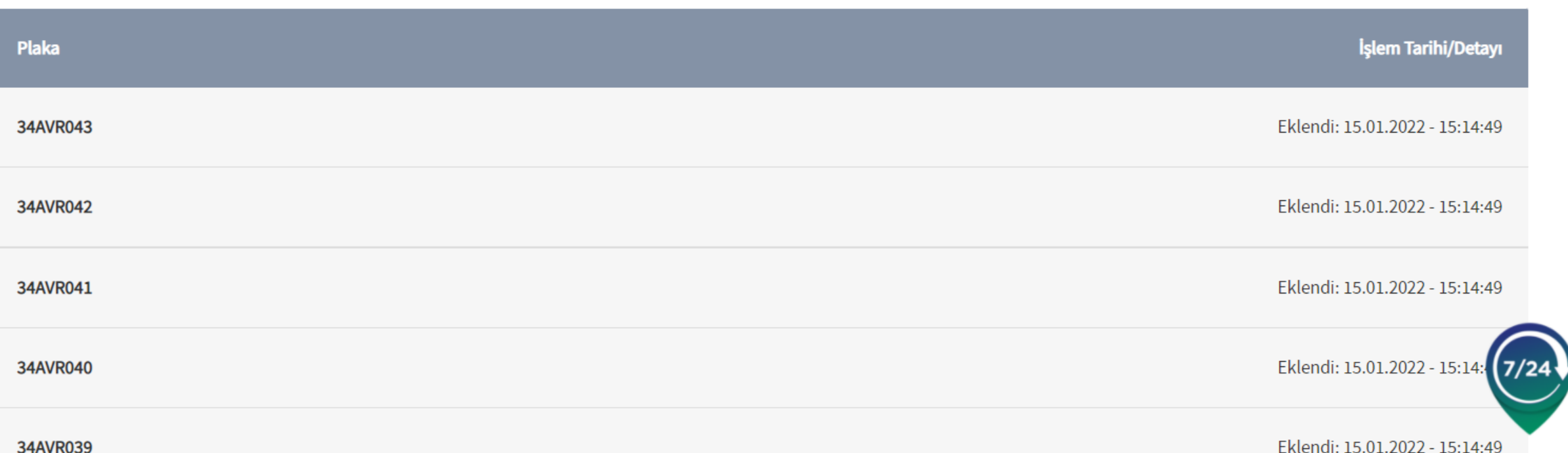

#### Tanımlı Kredi Kartları

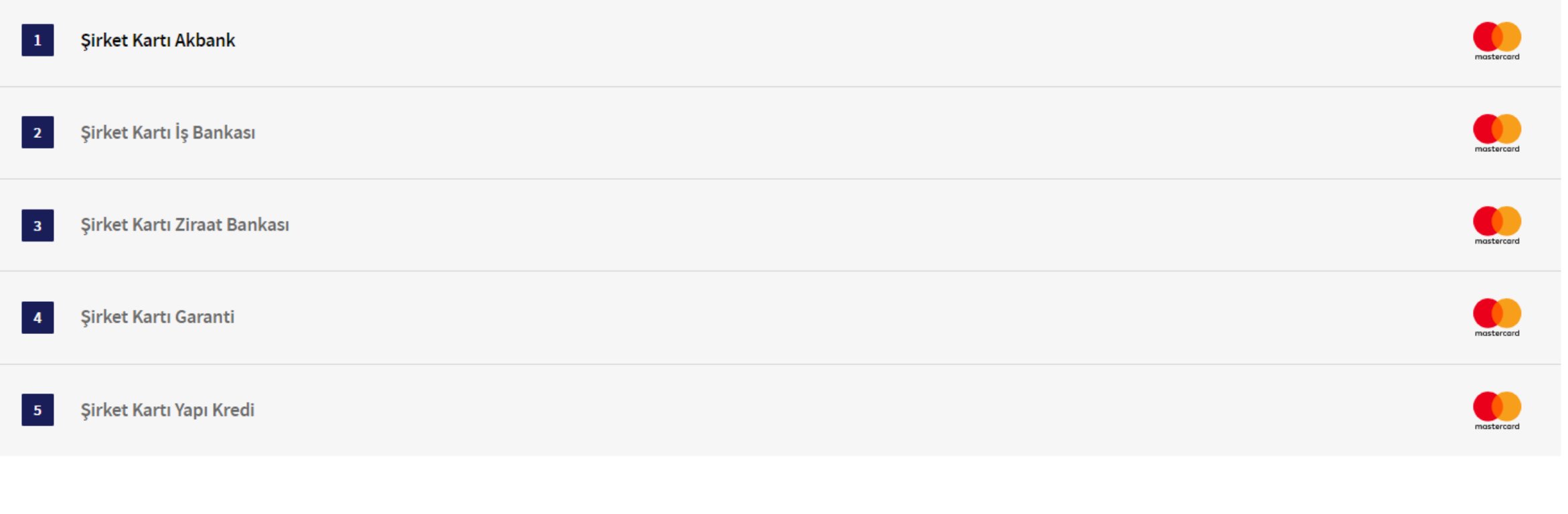

#### İşlem Geçmişim

**團 Ödeme Bilgi Formu**  $\mathrel{\mathfrak{S}}\overline{\mathfrak{S}}$ İşlem Arama

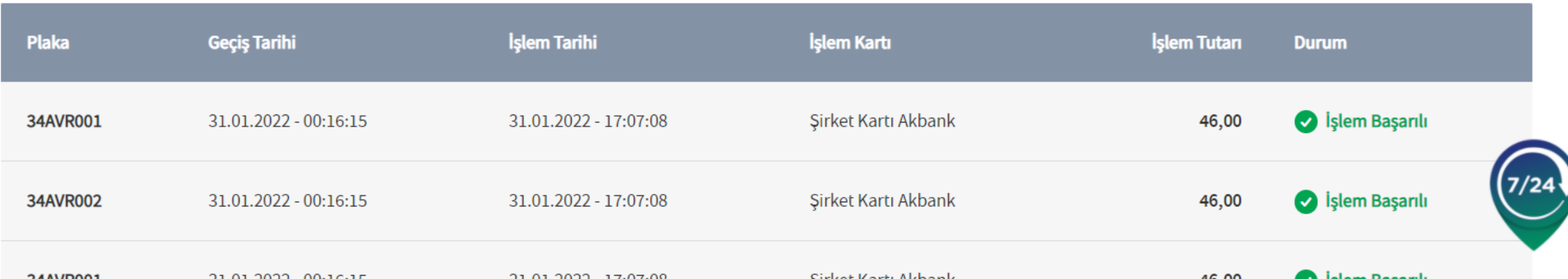

#### Tanımlı Kredi Kartları

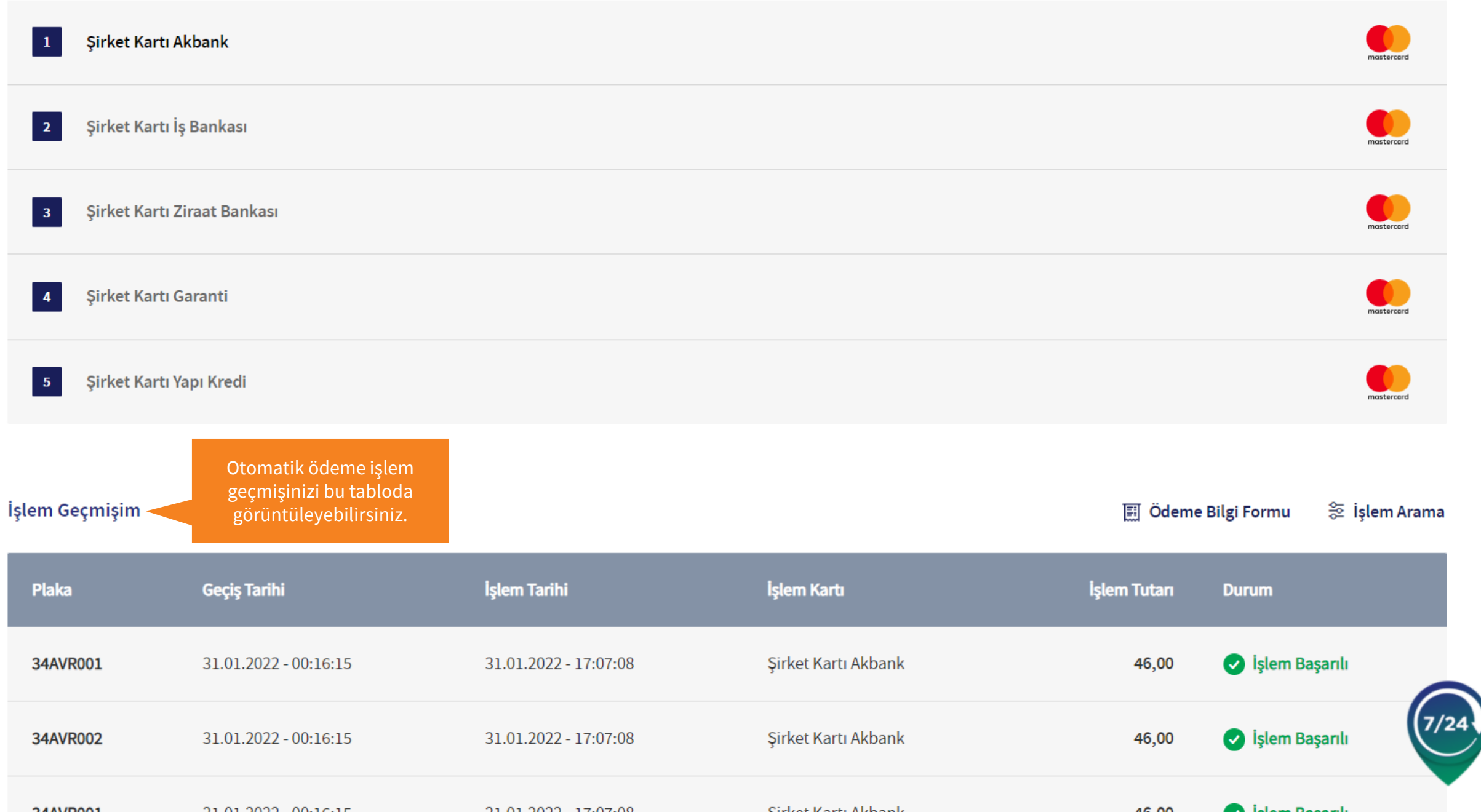

#### Tanımlı Kredi Kartları

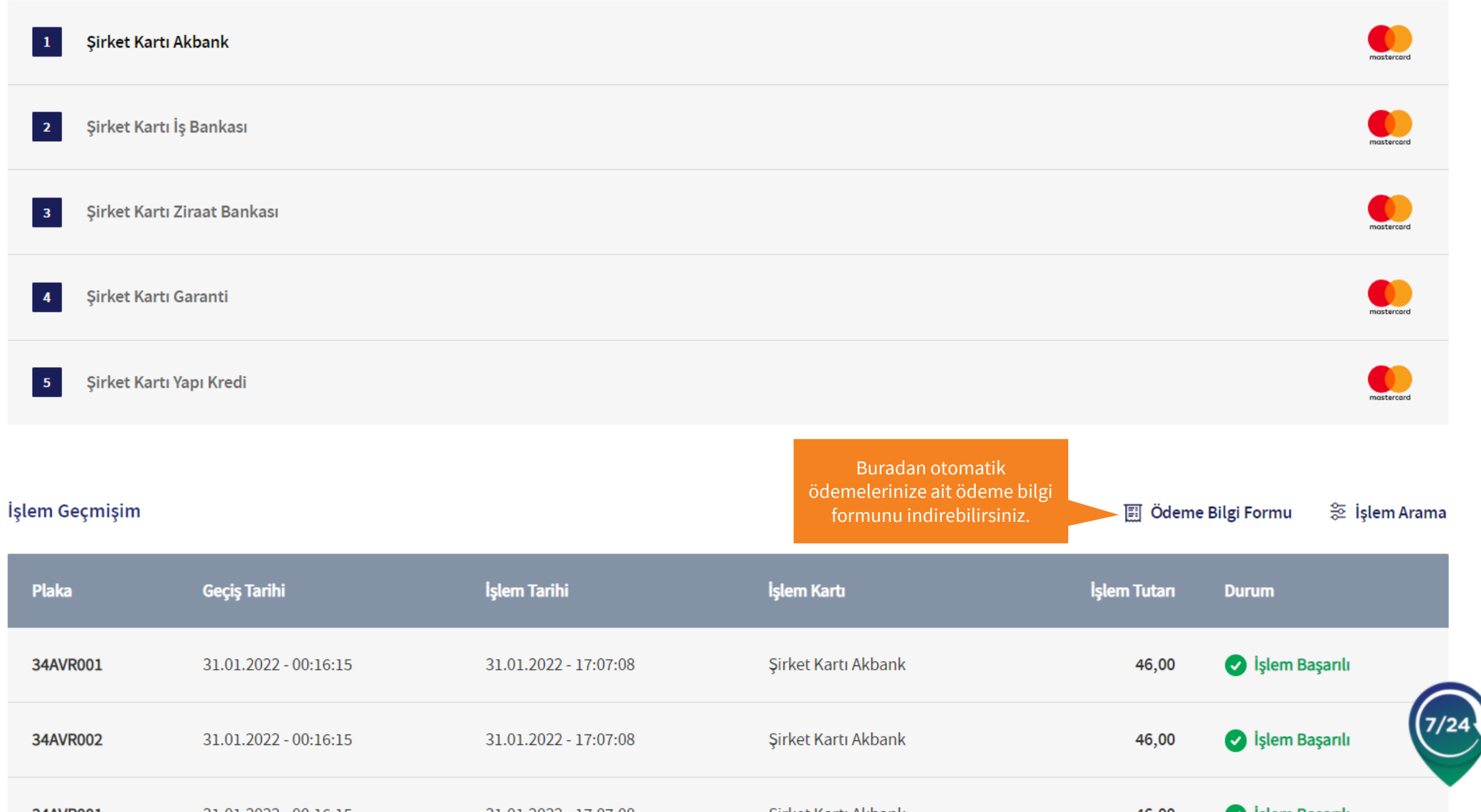

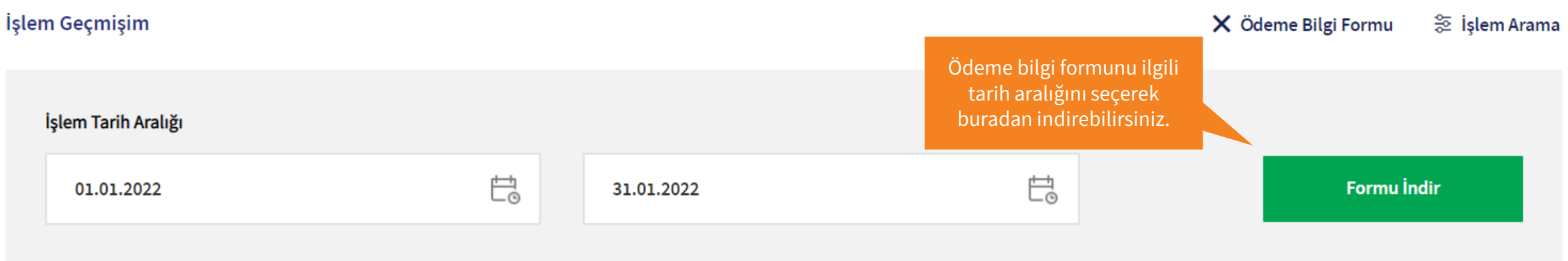

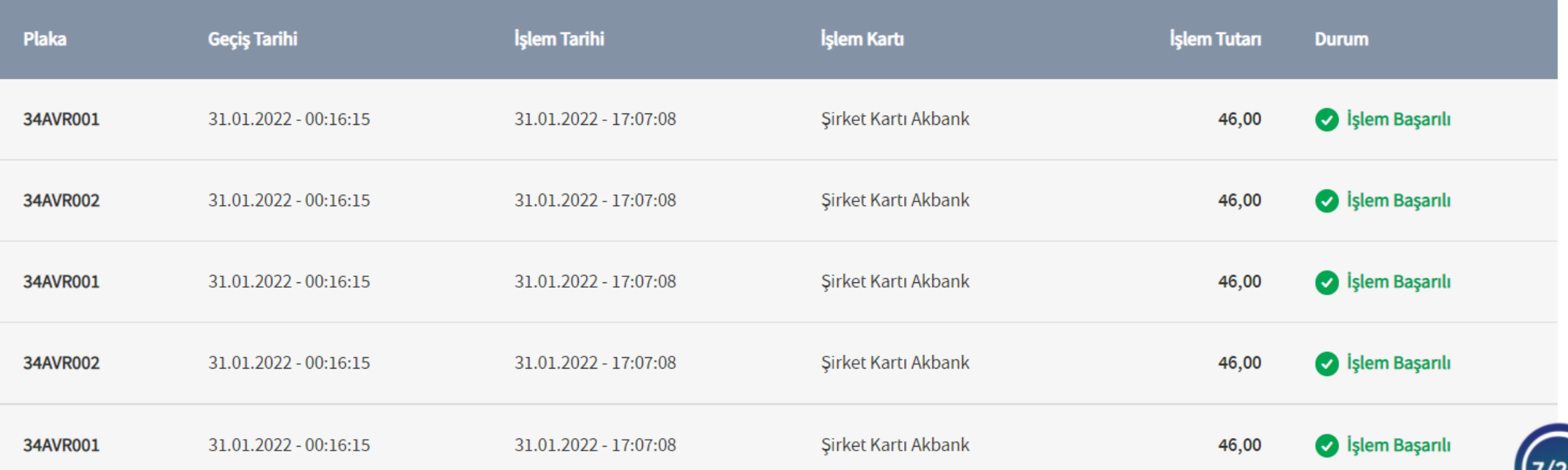

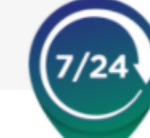